# **Graphing a Linear Regression on TI-83**

**1. [Enter the data](http://facstaff.gpc.edu/~apierc2/Online1111/calculator/plotpoints.html) from your table into your STAT lists (L1 and L2) on your calculator.** 

First press STAT, then choose Edit by pressing ENTER (or 1) and you will see the lists. Enter the x-values into L1 and the y-values into L2. (If you want to clear the lists, you can arrow up to the name, L1, and press CLEAR, ENTER.)

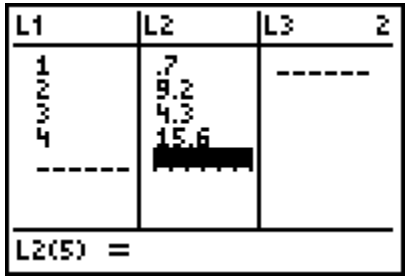

#### **2. From the Home Screen, choose the regression command.**

Press STAT again. Use the right arrow to go over to CALC. Then choose the appropriate regression function.

If you want to fit a line to the data, then choose  $4:LinReg(ax+b)$ .

If you want to fit a parabola to the data, then choose 5:QuadReg. Etc.

(To chose an option, either press the number associated with it, or arrow down to the one you want and press ENTER.)

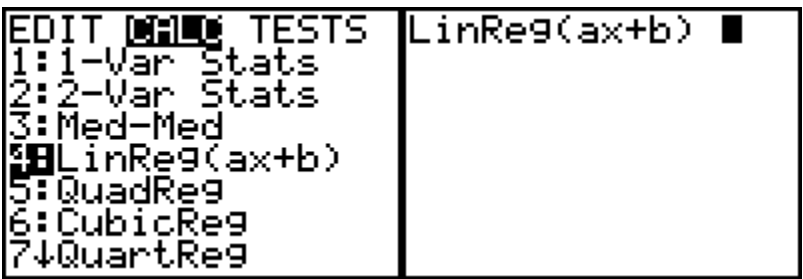

### **3. Type in the list names and the y-variable where the equation should be stored, separated**   $3. \frac{1}{2}$  by commas.

The first list name is probably L1. Press "2nd, 1" to insert its name.

The second list name is probably L2 or "2nd, 2".

To insert the regression equation into Y1, press VARS, arrow over to Y-VARS, press ENTER, then ENTER again.

L2, Yi

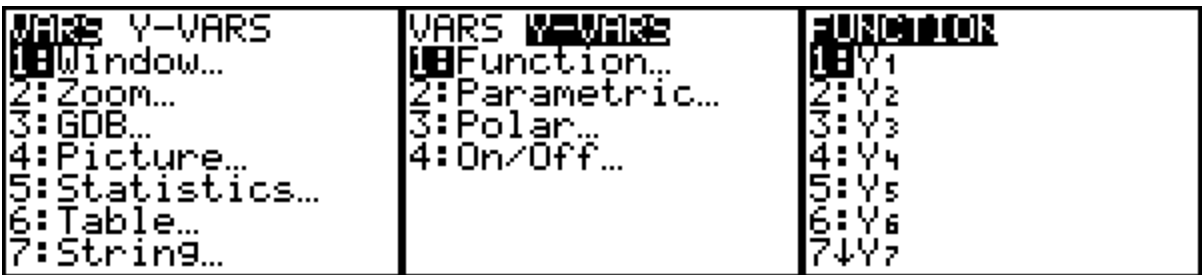

**4. Pressing ENTER will print the values for the parameters of the regression equation on the home screen and enter the function in the Y= screen.** 

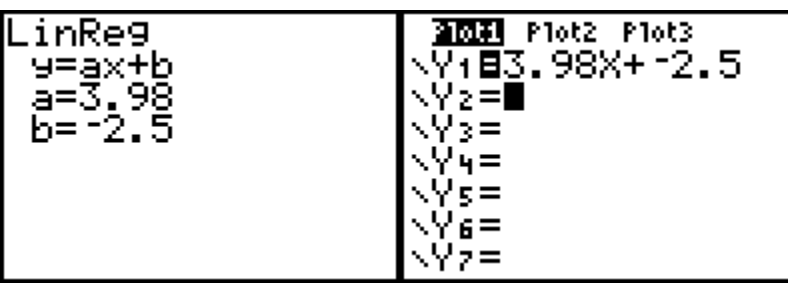

**5. Plot your regression equation along with your data.** 

Be sure that the Stat Plot is setup and turned ON (see the "*Plotting Points*" help page) and press ZOOM and choose ZoomStat.

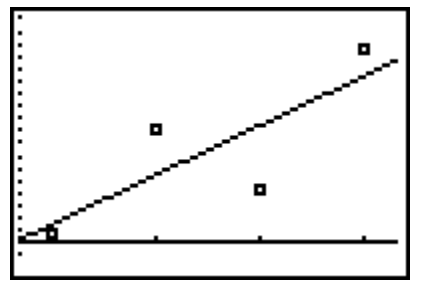

# **Graphing Max and Min on TI-83**

- **1. Graph the function in a viewing window that contains the minimum and/or maximum values of the function.**
- **2. Set the Format menu to ExprOn and CoordOn.**
- **3. Press [2nd][TRACE] to access the Calculate menu.**
- **4. Press [3] to find the minimum, or press [4] to find the maximum.**
- **5. If necessary, repeatedly press**

### $\lceil \bullet \rceil$

**until the appropriate function appears at the top of the screen.**

**6. Set the Left Bound of the minimum or maximum point.**

```
To do so, use the \begin{bmatrix} 1 \end{bmatrix} and \begin{bmatrix} 1 \end{bmatrix}
```
keys to place the cursor on the graph a little to the left of the location of the minimum or maximum point, and then press **[ENTER]**. A *left bound indicator* appears at the top of the screen.

**7. Set the Right Bound for the zero.**

To do so, use the  $\begin{bmatrix} 1 \end{bmatrix}$  and  $\begin{bmatrix} 1 \end{bmatrix}$ 

keys to place the cursor on the graph a little to the right of the location of the minimum or maximum point, and then press **[ENTER]**. A *right bound indicator* appears at the top of the screen.

#### **8. Tell the calculator where you guess the min or max is located.**

```
To do so, use the \begin{bmatrix} 1 \end{bmatrix} and \begin{bmatrix} 1 \end{bmatrix}
```
keys to place the cursor on the graph as close to the location of the minimum or maximum point as possible, and then press **[ENTER]**. The coordinates of the minimum or maximum point appears at the bottom of the screen.

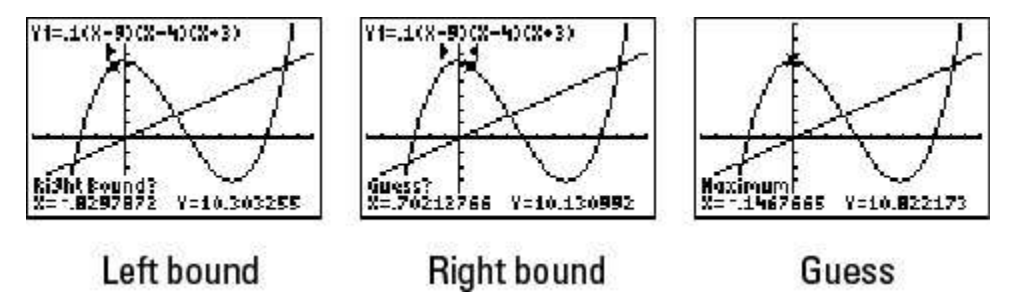

# **Find the Zeroes of a Function on TI-83 Plus**

**1. Graph the function in a viewing window that contains the zeros of the function.**

To get a viewing window containing a zero of the function, that zero must be between **Xmin** and **Xmax** and the *x*-intercept at that zero must be visible on the graph.

- **2. Set the Format menu to ExprOn and CoordOn.**
- **3. Press [2nd][TRACE] to access the Calculate menu.**
- **4. Press [2] to select the zero option.**
- 5. **If necessary, repeatedly press until the appropriate function appears at the top of the screen.**
- **6. Set the Left Bound for the zero you desire to find.**

To do so, use the

 $\left[\bullet\right]_{\text{and}}\left[\bullet\right]_{\text{kevs}}$  to place the cursor on the graph a little to the left of the zero, and then press **[ENTER]**. A Left Bound indicator appears at the top of the.

#### **7. Set the Right Bound for the zero.**

To do so, use the

 $\left[\bullet\right]_{\text{and}}\left[\bullet\right]_{\text{keys}}$  to place the cursor on the graph a little to the right of the zero, and then press **[ENTER]**. A Right Bound indicator appears at the top of the screen.

#### **8. Tell the calculator where you guess the zero is located.**

This guess is necessary because the calculator uses a numerical routine for finding a zero. The routine is an iterative process that requires a seed (guess) to get it started. The closer the seed is to the zero, the faster the routine finds the zero.

To do this, use the

 $\left[\bullet\right]$  and  $\left[\bullet\right]$  keys to place the cursor on the graph as close to the zero as possible, and then press **[ENTER]**. The value of the zero appears at the bottom of the screen.

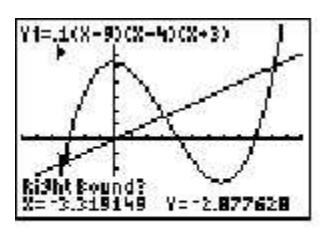

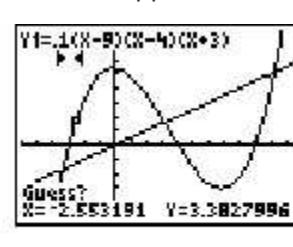

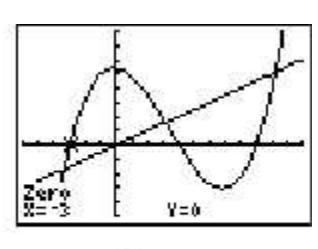

Left bound

**Right bound** 

Guess

### **TI89**

For the TI-89 and TI-92, you may enter lower bounds or upper bounds from the keyboard instead of arrowing and hitting enter. When it asks for a value, just enter your number and press enter.

- 1. If your equation has something on the right side, subtract it from both sides so that the right hand side is 0.
- 2. Go to  $Y=$
- 3. Enter the expression
- 4. Hit Graph
- 5. Change the viewing window if necessary so that you can see where the graph crosses the x-axis. You need to make sure that there is enough to the left and right of the x-intercept to select a point.
- 6. Press Math (F5)
- 7. Choose Zero (#2)
- 8. For the Lower Bound, arrow to the left of the x-intercept and press enter.
- 9. For the Upper Bound, arrow to the right of the x-intercept and press enter.
- 10.The TI-89 will return a value for x and 0 for y.

You do not need to supply a guess for the TI-89. You should make sure there is only one x-intercept in the interval specified or you won't know which one it is going to give you.